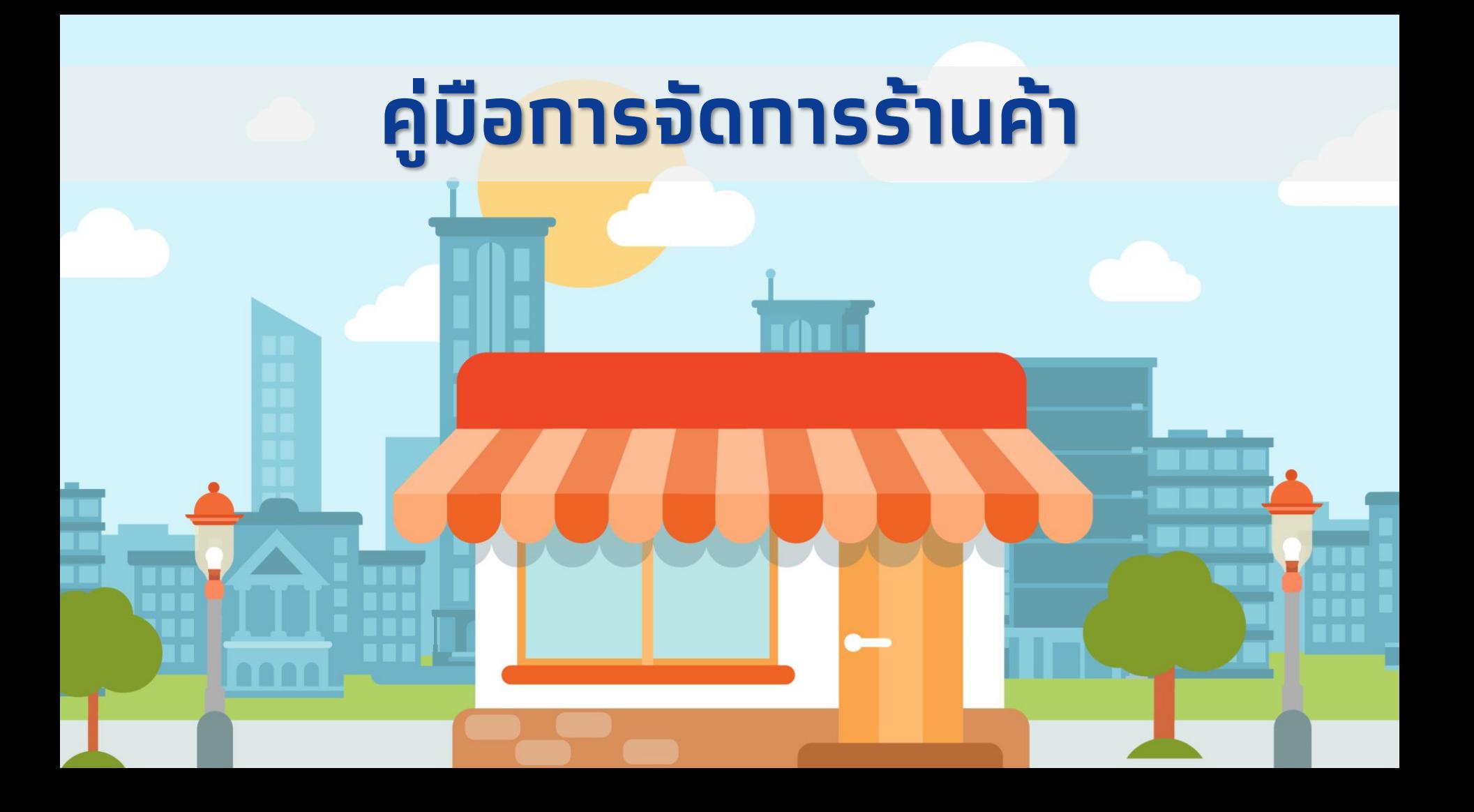

# **เข้าสู่เว็บไซด์ www.[ยิ่งใช้ยิ่งได้](http://www.คนละครึ่ง.com/).com และ เลือกเมนู "จัดการร้านค้า"**

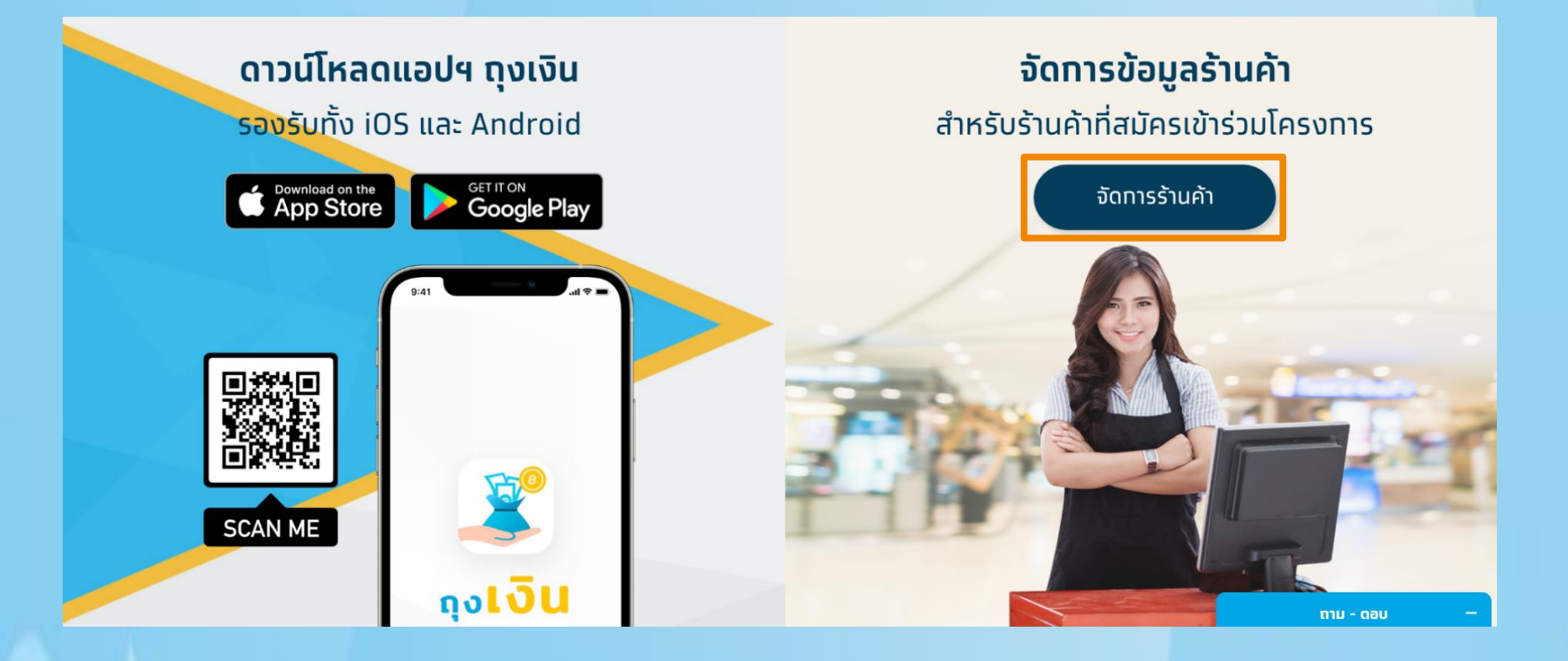

## **2 เข้าเว็บจัดการโดย กรอกเบอร์โทรศัพท์ของสาขาหลัก**

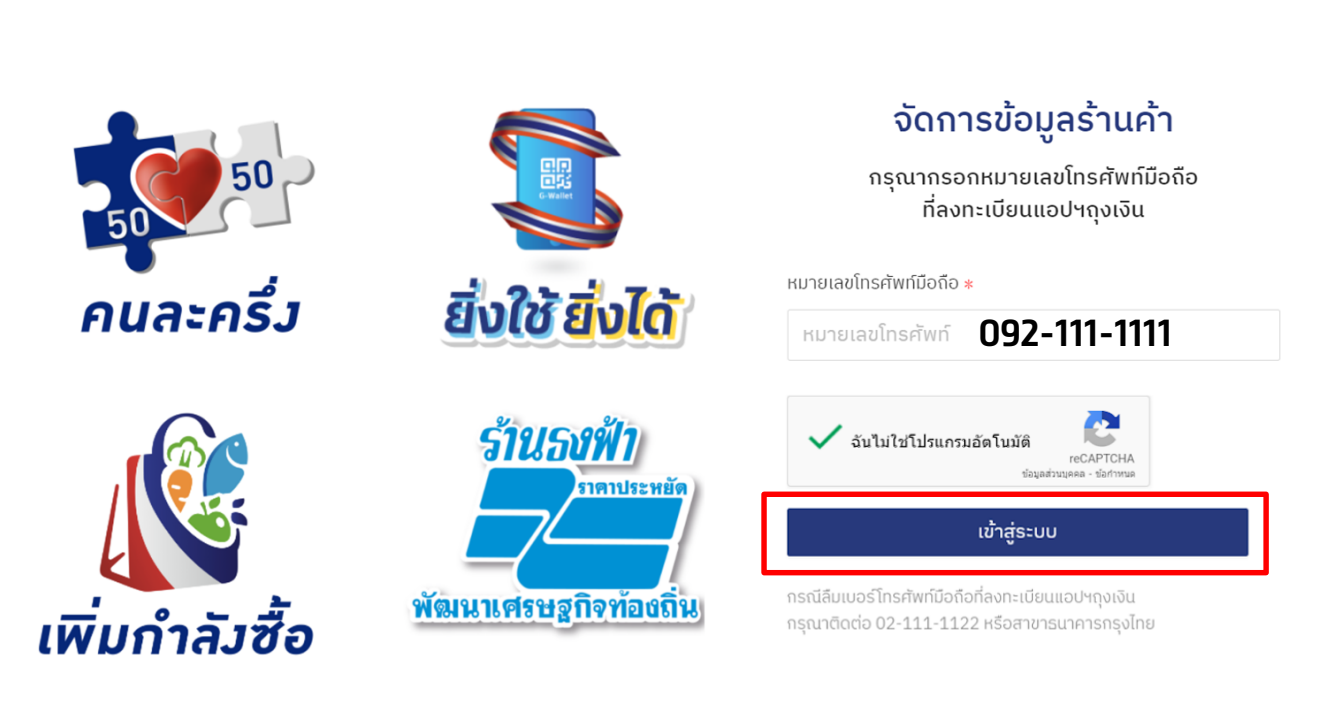

#### ์ ทรอทรหัส OTP เพื่อยืนยันตัวตน  $\overline{3}$

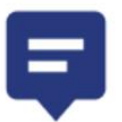

### กรอกรหัสจาก SMS

ที่ได้รับจากหมายเลขโทรศัพท์ 09x-xxx-xxx1 (NRTW)

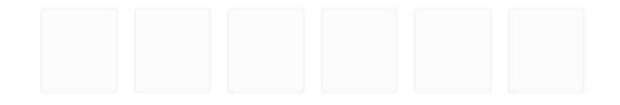

ไม่ได้รับ SMS ? สามารถขอรหัสใหม่ได้ใน 265 วินาที

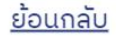

# **4 จัดการร้านค้าแสดงข้อมูล 2 ส่วน** ตัวอย่าง $\Theta$  ออกจากระบบ **WELOVE Test Golf 1** โครงการที่เข้าร่วม: <mark>วัวว่า คนละครึ่ง ๆ ซึ่งใช้ ยิ่งได้ ที่ผู้ เพิ่มกำลังซื้อ</mark>

้จัดการข้อมูลร้านค้า

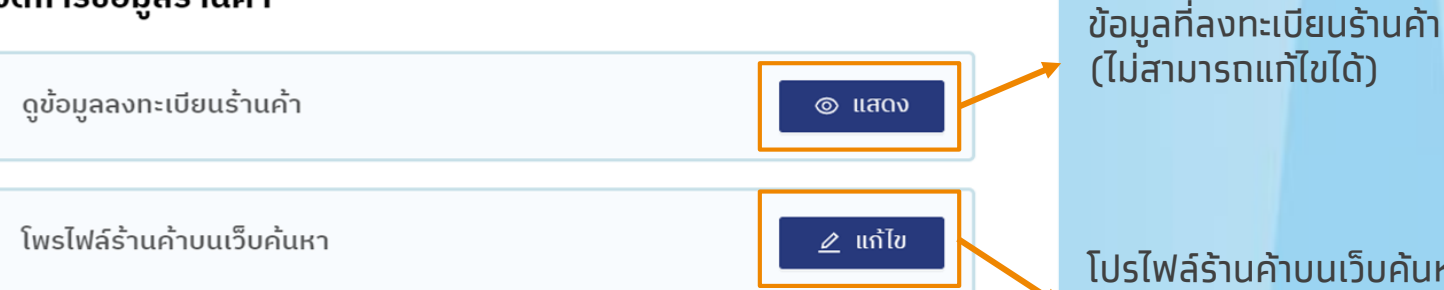

โปรไฟล์ร้านค้าบนเว็บค้นหา สามารถปรับแต่ง ได้ตามที่ร้านค้าต้องการ เป็นข้อมูลที่จะแสดง บนเว็บค้นหาหลักของเว็บไซด์

้ แจ้งความประสงค์ขอยกเลิกเข้าร่วม โครงการคนละครึ่ง โครงการยิ่งใช้ยิ่งได้และโครงการเพิ่มกำลังซื้อ <u>กดที่นี่</u>

#### ้ ข้อมูลที่ร้านค้าทำทารลงทะเบียนไว้ เป็นทารแสดงข้อมูลให้ทราบ ไม่สามารถแท้ไขได้ 5

#### ้ข้อมูลที่ลงทะเบียนไว้กับโครงการคนละครึ่ง โครงการยิ่งใช้ยิ่งได้และโครงการเพิ่มกำลังซื้อ

#### ข้อมลร้านค้า เพื่อลงทะเบียนโครงการฯ .<br>เสมัครบริการแอปพลิเคอันถงเงิน

ซื้อร้านคำภาษาไทย : \* ชื่อร้านค้าภาษาอังกฤษ : \* ประเภทร้านค้า : \* ประเภทร้านค้าข่อข: \* ร้านค้าธงฟ้าถงเงิน ซื่อเจ้าของร้านค้า / ผู้มีอำนาจลงนาม : " นามสกลเจ้าของร้านค้า / ผู้มีอำนาจลงนาม : " เมอร์มือถือใช้งานแอปถงเงิน : Kunstatulasustanau:

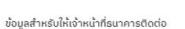

southorio:

เมอร์ติดต่อร้านค้า: "

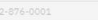

ที่อย่ร้านค้  $180\overline{n}$ ; \*

tou :

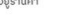

nesou nesou SUNDO:"

noaou noaou

ชื่อหมู่บ้าน/อาคารชุด юî nuu: wo/onino:" uzpa/dnua : รหัสไปรษณีย์ :

õus:

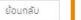

# **6 ข้อมูลโพรไฟล์ร้านค้าบนเว็บค้นหาของแต่ละสาขา แบ่งข้อมูลออกเป็น 8 ส่วนดังนี้**

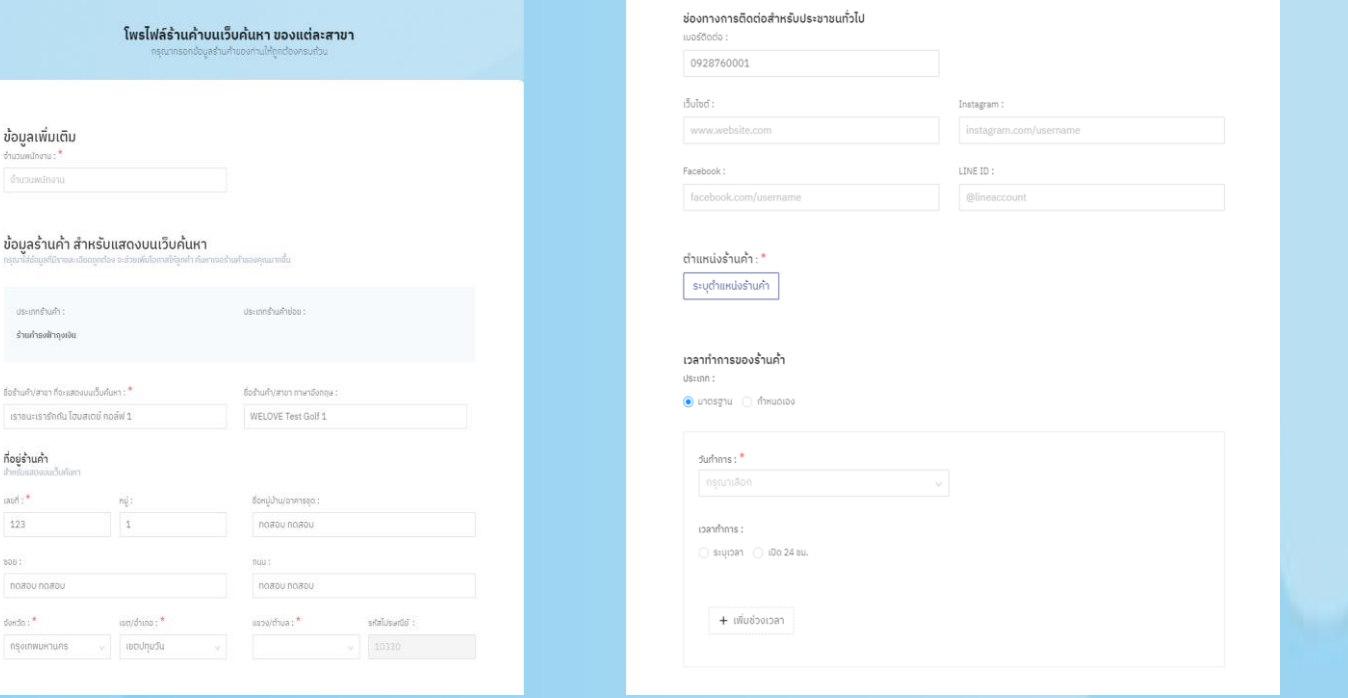

1. ข้อมูลเพิ่มเติม - จำนวนพนัทงาน ่ 2. ข้อมูลร้านค้า สำหรับแสดงบนเว็บค้นหา - ชื่อร้านค้า ภาษาไทยและภาษาอังกฤษ (แสดงบนเว็บค้นหา) 3. ที่อยู่ร้านค้า

4. ช่องทางการติดต่อสำหรับประชาชน (เบอร์โทรติดต่อ, ช่องทางการติดต่อ ทาง Social Media เช่น เว็บไซด์ /อินสตาร์แกรม/เฟซบุ๊ค/ไลน์ไอดี 5. ต าแหน่งร้านค้า - เป็นการปักหมุดร้านค้าเพื่อง่ายต่อการค้นหากิจการ 6. เวลาทำการของร้านค้า (วันทำการ, เวลาทำการ)

# **6 ข้อมูลโพรไฟล์ร้านค้าบนเว็บค้นหาของแต่ละสาขา แบ่งข้อมูลออกเป็น 8 ส่วนดังนี้**

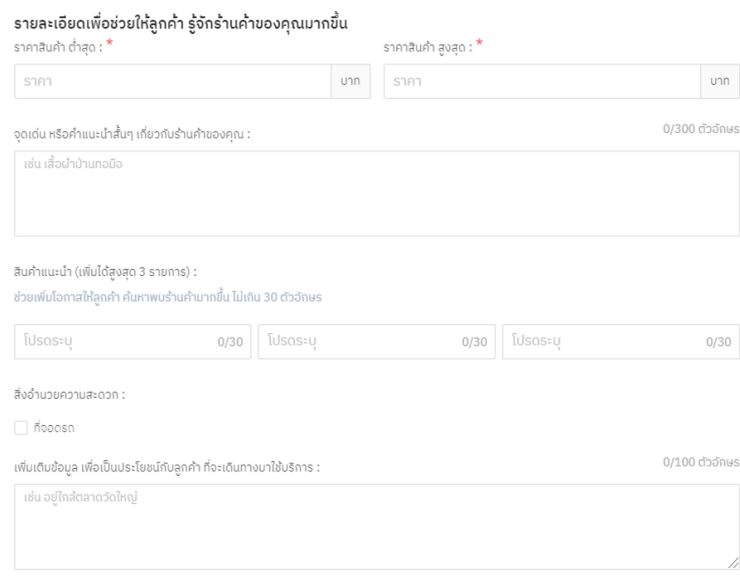

7.รายละเอียดเพื่อช่วยให้ลูกค้ารู้จักร้านค้ามากขึ้น

- -ราคาสินค้า ต่าสุด -สุงสุด
- -จุดเด่นของร้าน (ระบุรายละเอียดสั้นๆ เช่น ที่จอดรถสะดวก/อาหารปลอดสารพิษ)
- สิ้นค้าแนะนำ เช่น สินค้าขายดีของร้าน
- สิ่งอำนวยความสะดวท เช่น ใทล้รถไฟฟ้า /เดินทางสะดวท/ที่จอดรถเพียงพอ/ห้องน้ำสะอาด

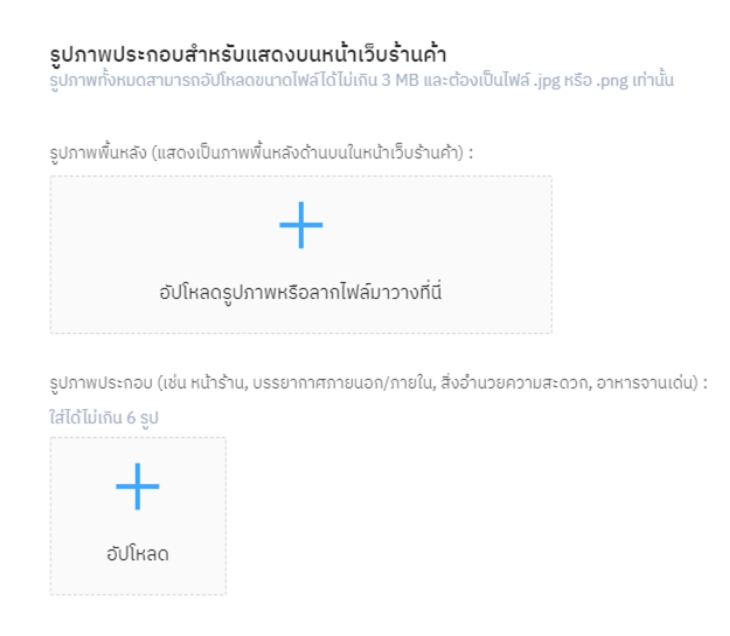

8. รูปภาพประทอบสำหรับแสดงบนเว็บค้นหา

-แนบภาพที่อยากให้แสดงบนเว็บไซด์โครงการเพื่อท าการประชาสัมพันธ์ร้านค้าให้ เป็นที่ร้จัทยิ่งขึ้น

## **7 ยกเลิกการเข้าร่วมโครงการ (1/6)**

### ้ เราชนะเรารักกัน โฮมสเตย์ กอล์ฟ 1

**WELOVE Test Golf 1** 

โครงการที่เข้าร่วม: <mark>วัตว</mark>ะ คนละครึ่ง โต้ ยิ่งใช้ ยิ่งได้ **( เพิ่มกำลังซื้อ** 

#### ้จัดการข้อมูลร้านค้า

ดูข้อมูลลงทะเบียนร้านค้า  $\odot$  แสดง โพรไฟล์ร้านค้าบนเว็บค้นหา ⊿ แก้ไข แจ้งความประสงค์ขอยกเลิกเข้าร่วม โครงการคนละครึ่ง โครงการยิ่งใช้ยิ่งได้และโครงการเพิ่มกำลังซื้อ <u>กดที่นี่</u>

 $\theta$  ออกจากระบบ

**กรณีไม่ประสงค์เข้าร่วมโครงการสามารถแจ้งความ ประสงค์ยกเลิกการเข้าร่วมโครงการจากเมนูนี้**

#### ิยทเลิททารเข้าร่วมโครงทาร (2/6) 7

#### ู แจ้งความประสงค์ขอยกเลิกเข้าร่วมโครงการ

#### เมื่อท่านยกเลิกเข้าร่วมโครงการแล้ว

1. ข้อมูลร้านค้า/บริการ และสาขาของท่านจะถูกลบออกจากเว็บไซต์

2. เมนูรับเงินของโครงการฯในแอปพลิเคชันถุงเงินของท่านจะหายไป

3. ท่านไม่สามารถลงทะเบียนโครงการฯได้อีก

#### โครงการที่ยกเลิก:

 $\blacktriangledown$  โครงการคนละครึ่ง / โครงการเพิ่มกำลังซื้อ

| โครงการยิ่งใช้ยิ่งได้

์ คำขอยกเลิกลงทะเบียนของท่านจะมีผลในเวลา 23.30 น. เมื่อมีผลแล้ว ้ท่านจะไม่สามารถใช้แอปฯ ถุงเงินสำหรับโครงการฯได้

ยกเลิก

ิตกลง

้ระบบแสดงจำนวนโครงการที่ร้านค้าเข้าร่วม โครงทารในปัจจุบัน สามารถเลือกยกเลิกโครงทาร ้ทั้งหมด หรือเลือกเฉพ<u>าะโครงการได้</u>

### **7 ยกเลิกการเข้าร่วมโครงการ (3/6)**

#### แจ้งความประสงค์ขอยกเลิกเข้าร่วมโครงการฯ

ข้าพเจ้า ในนามของผู้ประกอบการร้านค้าขอรับรองว่าการยกเลิกการลง ทะเบียนเป็นการกระทำของข้าพเจ้าในขณะที่มีสติสัมปชัญญะครบถ้วน สมบูรณ์ ไม่ตกอยู่ภายใต้อำนาจบังคับของผู้ใด และไม่ได้เกิดจากการ<br>สำคัญผิดแต่ประการใด ทั้งนี้ ข้าพเจ้ารับทราบว่าข้าพเจ้าจะไม่สามารถ ลงทะเบียนเข้าร่วมโครงการฯได้อีก และรับทราบว่าข้าพเจ้าจะไม่มีสิทธิ ได้รับประโยชน์ใดๆ ตามโครงการฯได้อีก

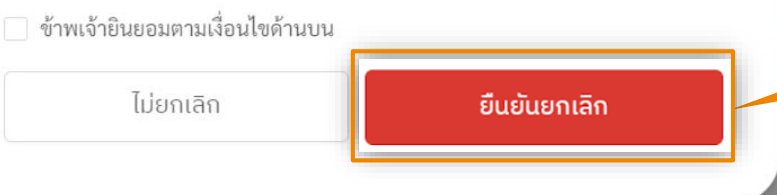

้แจ้งความประสงค์ขอยกเลิกเข**้**าร่วม

โครงการคนละครึ่ง โครงการยิ่งใช้ยิ่งได้และโครงการเพิ่มกำลังซื้อ <u>กดที่นี่</u>

**เมื่อเลือกโครงการและกดตกลง ระบบมีข้อความแจ้งเงื่อนไขและรายละเอียดในการ ยกเลิก ร้านค้าอ่านเงื่อนไขและ กดยินยอม หลังจากนั้น กดยืนยันการยกเลิก**

#### **หมายเหตุ**

\*เมื่อท าการยกเลิกการเข้าร่วมโครงการแล้วจะไม่ สามารถกลับมาสมัครเข้าร่วมโครงการได้อีก ้ โปรดอ่านเงื่อนไขข้อตทลง ท่อนยืนยันทำรายการ

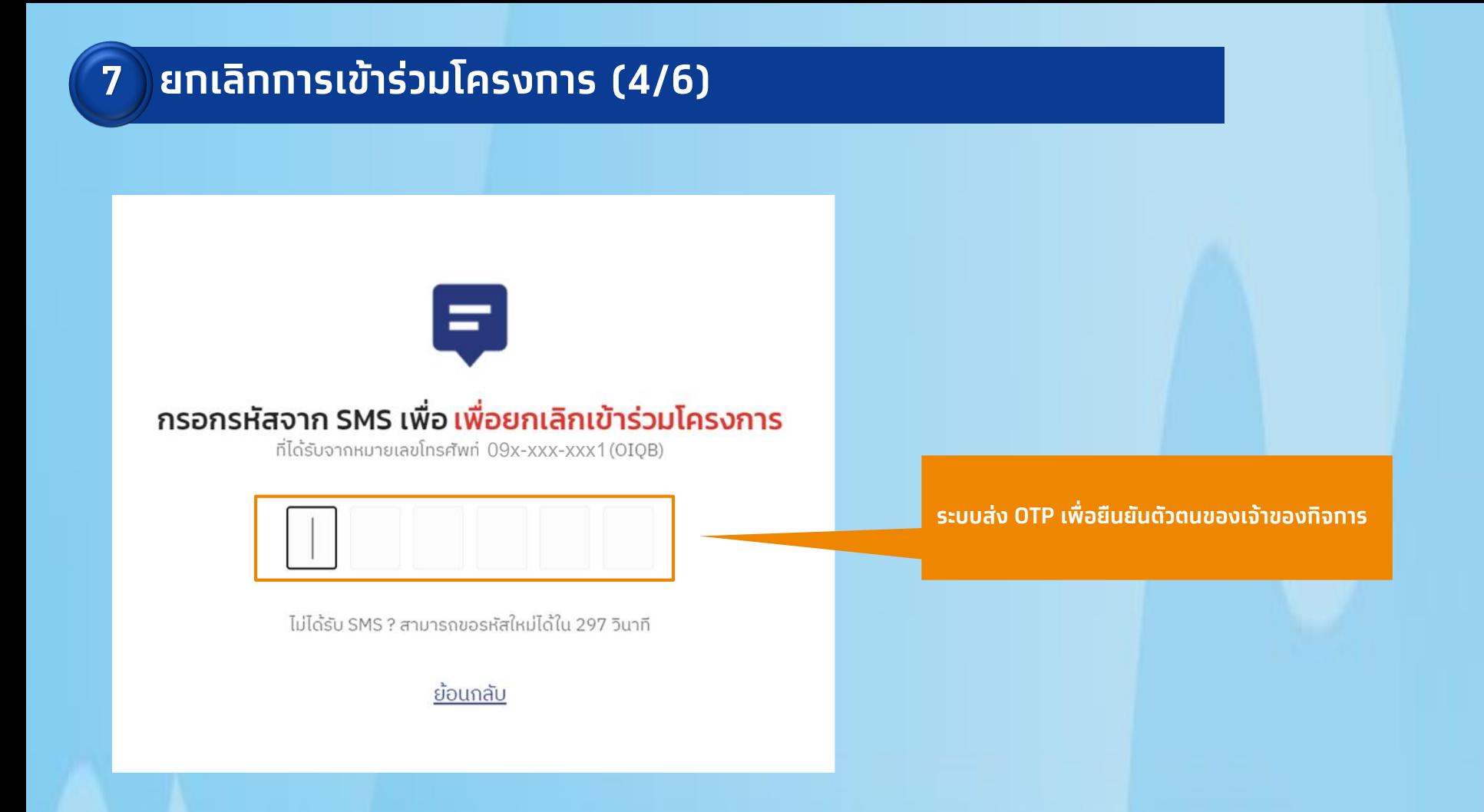

### **7 ยกเลิกการเข้าร่วมโครงการ (5/6)**

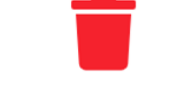

ยกเลิกเข้าร่วมโครงการเรียบร้อยแล้ว ท่านไม่สามารถลงทะเบียนโครงการฯได้อีก

1. ข้อมูลร้านค้า/บริการ และสาขาของท่านจะถูกลบออกจากเว็บไซต์ 2. เมนูรับเงินของโครงการฯในแอปพลิเคชันถุงเงินของท่านจะหายไป

้คำขอยกเลิกลงทะเบียนของท่านจะมีผลในเวลา 23.30 น. เมื่อมีผลแล้ว ้ท่านจะไม่สามารถใช้แอปฯ ถุงเงินสำหรับ โครงการฯได้

กลับไปหน้าแรก

**หลังจากกรอก OTP ยืนยันรายการ ระบบยกเลิกการเข้าร่วมโครงการส าเร็จ มีผลในเวลา 23.30 น.**

## **7 ยกเลิกการเข้าร่วมโครงการ (6/6)**

#### แจ้งความประสงค์ขอยกเลิกเข้าร่วมโครงการ

#### ้เมื่อท่านยกเลิกเข้าร่วมโครงการแล้ว

1. ข้อมูลร้านค้า/บริการ และสาขาของท่านจะถูกลบออกจากเว็บไซต์ 2. เมนูรับเงินของโครงการฯในแอปพลิเคชันถุงเงินของท่านจะหายไป 3. ท่านไม่สามารถลงทะเบียนโครงการฯได้อีก

#### โครงการที่ยกเลิก:

โครงการยิ่งใช้ยิ่งได้

้คำขอยกเลิกลงทะเบียนของท่านจะมีผลในเวลา 23.30 น. เมื่อมีผลแล้ว ้ท่านจะไม่สามารถใช้แอปฯ ถุงเงินสำหรับโครงการฯได้

ยกเลิก

ตกลง

**เมื่อ Log in เข้าสู่ระบบอีกครั้งจะปรากฎเพียง โครงการที่คงเหลือที่ยังไม่ได้ยกเลิก**

#### **หมายเหตุ**

\*การแก้ไขข้อมูลบนเว็บจัดการร้านค้าเป็นเพียงการแก้ไขข้อมูลบน เว็บไซด์โครงการเท่านั้น ไม่ใช่การเปลี่นแปลงข้อมูลบนถุงเงิน

\*\*กรณียกเลิกโครงการบนเว็บไซด์ เป็นการยกเลิกการเข้าร่วม โครงการรัฐเท่านั้น ไม่ใช่การปิดบัญชีถุงเงิน ดังนั้น ถุงเงิน QR พร้อมเพย์ ยังคงสามารถใช้งานได้ตามปกติ